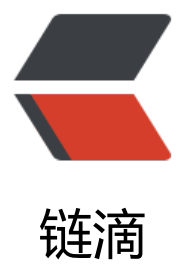

# Eureka 添加安全验[证的](https://ld246.com)两种方式其一: 使用 Spring Security(2022 最新版本)

作者: MingGH

- 原文链接:https://ld246.com/article/1672374544516
- 来源网站: [链滴](https://ld246.com/member/MingGH)
- 许可协议:[署名-相同方式共享 4.0 国际 \(CC BY-SA 4.0\)](https://ld246.com/article/1672374544516)

原文发布于:Eureka添加安全验证的两种方式其一:使用Spring Security(2022最新版本),欢迎使用 SS订阅获取最新更新。

## **1. 使用[Spring Security](https://www.runnable.run/archives/eureka-tian-jia-an-quan-yan-zheng-de-liang-zhong-fang-shi-qi-yi--shi-yong-springsecurity2022-zui-xin-ban-ben-)**

已有做好的demo,大家可以自取,链接: https://github.com/MingGH/demo-eureka-server-auth

这里代码使用的依赖版本如下

#### **spring-boot-starter-parent [3.0.1](https://github.com/MingGH/demo-eureka-server-auth)**

spring-cloud.version 2022.0.0

java.version 17

开始我们的步骤

#### **1.1 pom.xml中添加spring security的依赖**

```
<dependency>
   <groupId>org.springframework.boot</groupId>
   <artifactId>spring-boot-starter-security</artifactId>
</dependency>
```
#### **1.2 yaml配置中添加登录和接口请求需要的账号密码**

server: port: 5005 spring: application: name: demo-eureka-server-auth security: user: name: develop # 账号 password: develop # 密码 eureka: instance: hostname: localhost appname: \${spring.application.name} server: enable-self-preservation: true eviction-interval-timer-in-ms: 4000 client: registerWithEureka: true # 这里我设置为true是因为把当前项目也注册到注册中心, 就省了新建 个client项目 fetchRegistry: false service-url: defaultZone: http://\${spring.security.user.name}:\${spring.security.user.password}@\${eurek .instance.hostname}:\${server.port}/eureka #这里是有更改的,对应的内容是:http://develop:dev lop@localhost:5005/eureka environment: dev

在上述配置中需要注意的几个配置,

- spring.security.user账号密码
- eureka.client.registerWithEureka=true 这里我设置为true是因为把当前项目也注册到注册中心, 省了新建一个client项目

● eureka.client.service-url.defaultZone=http://\${spring.security.user.name}:\${spring.security.u er.password}@\${eureka.instance.hostname}:\${server.port}/eureka 对 defaultZone [进行特殊配 是因为 spring.security](http://进行特殊配置是因为spring.security) 需要账号密码才能授权请求到 应的接口

### **1.3 Spring Security关闭csrf**

```
新建一个WebSecurityConfig, 注入spring容器中
```
import org.springframework.context.annotation.Bean; import org.springframework.context.annotation.Configuration; import org.springframework.security.config.annotation.web.builders.HttpSecurity; import org.springframework.security.config.annotation.web.configuration.EnableWebSecurity; import org.springframework.security.web.SecurityFilterChain;

```
@Configuration
@EnableWebSecurity
public class WebSecurityConfig {
```

```
 @Bean
   public SecurityFilterChain filterChain(HttpSecurity http) throws Exception {
      http.csrf().disable()
           .authorizeRequests()
           .anyRequest()
           .authenticated()
           .and()
           .httpBasic();
      return http.build();
   }
}
```
最后别忘了在启动类上加上注解:@EnableEurekaServer

#### **1.4 测试效果**

#### **启动正常**

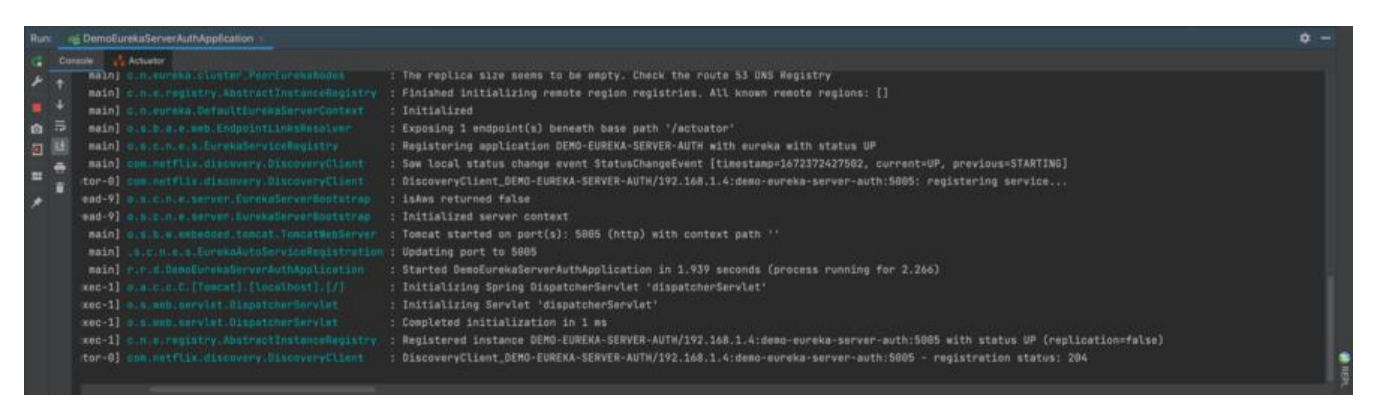

#### **从面板上看也是正常的,能够成功给自己注册**

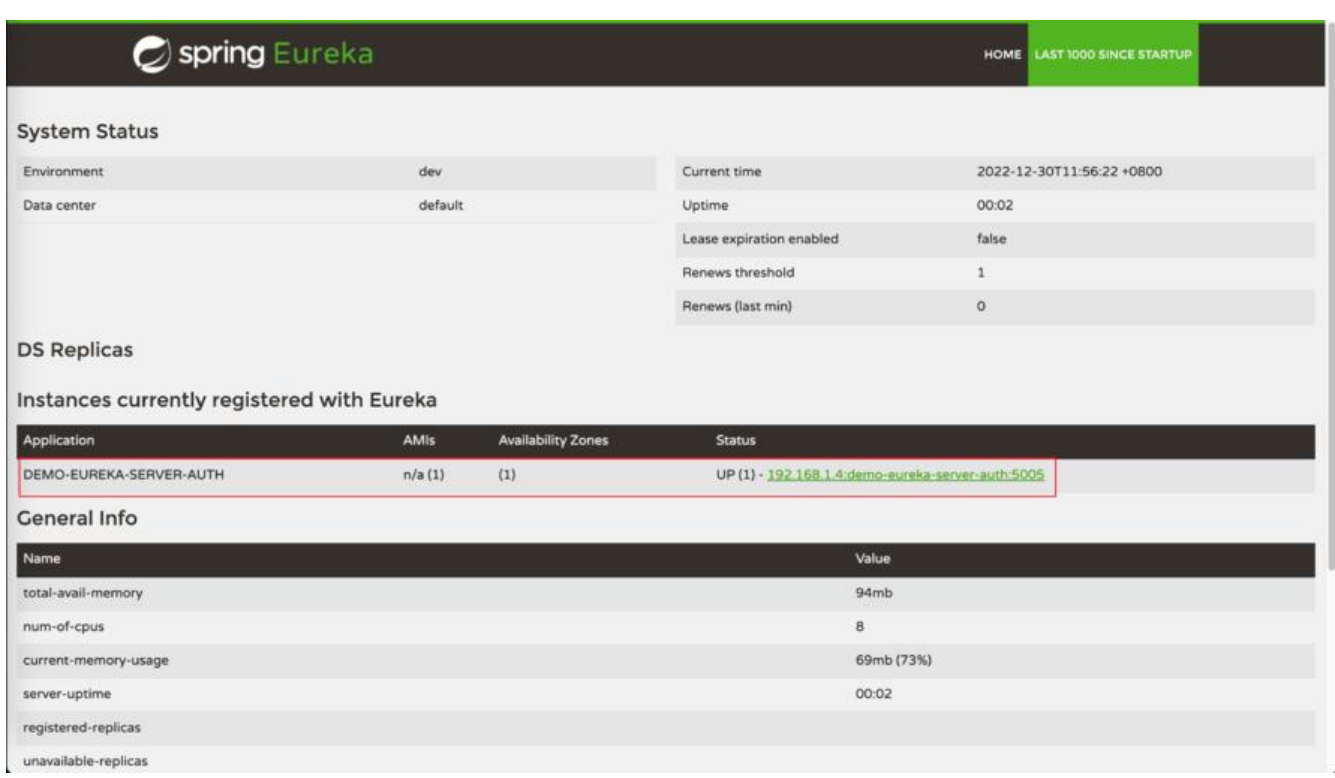

```
至此大功告成
```
### **1.5 参考以下内容**

**【security】spring security放行不生效,security放行后还是被拦截,路径变成了/error**

**Spring Security without the WebSecurityConfigurerAdapter**